## **DOE Data Verification District Usage**

The DOE Data Verification District Usage Report will return results for all schools that used the [DOE Data Verification Reports](https://focus.screenstepslive.com/s/admins/m/fla/l/855903-doe-data-verification-reports) for each survey period, and provides a snapshot of all schools in the district and their usage of the verification reports.

## DOE Data Verification District Usage

**1.** From the **Florida Reports** menu, click **DOE Data Verification District Usage**.

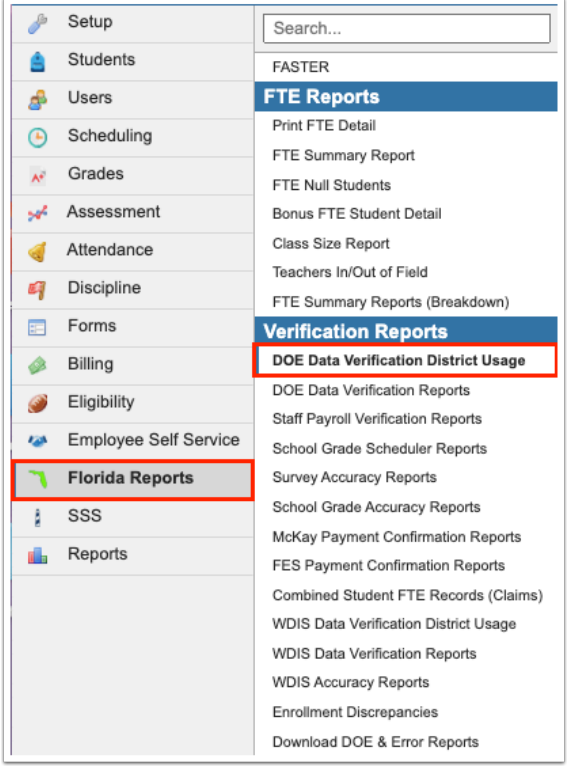

**2.** This navigates to the DOE Data Verification District Usage screen, which displays all of the district's schools. Select the appropriate survey to see which schools have used the DOE Data [Verification Reports](https://focus.screenstepslive.com/s/admins/m/fla/l/855903-doe-data-verification-reports) and review the state of data for each school.

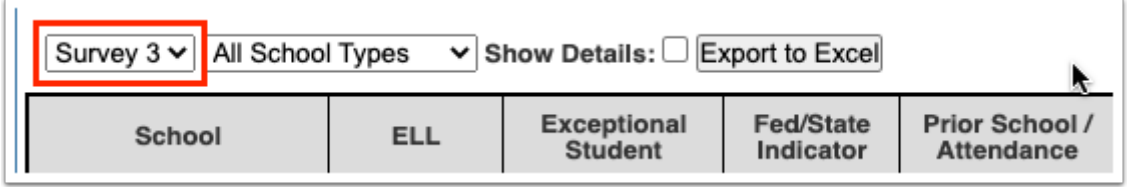

 The DOE Data Verification District Usage report displays all schools that do not have the max year set to the year prior to the current year.

**3.** To limit the display to a specific type of school, select the type of school, such as Elementary, from the school type pull-down or select **All School Types** to display all the schools in the district.

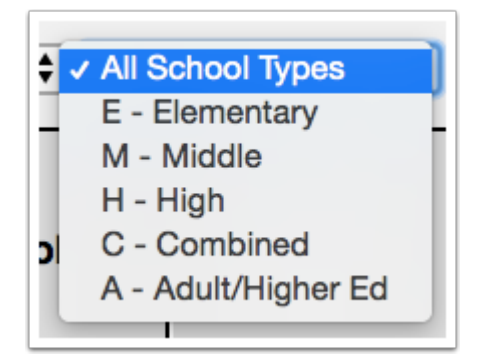

 The school type is defined for each school via Setup > [School Info](https://focus.screenstepslive.com/s/admins/m/sis/l/692278-school-info) > **School Level** pulldown.

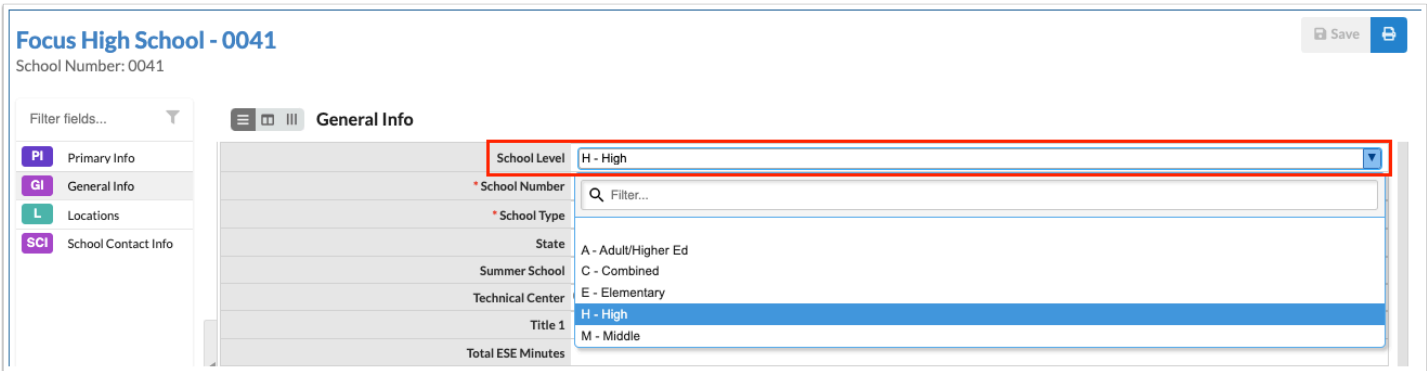

**4.** Select the **Show Details** check box to display Total Errors, Total Percent, Run Date, and Ran By information in the report. If the Show Details check box isn't selected, the report displays the total percentage only.

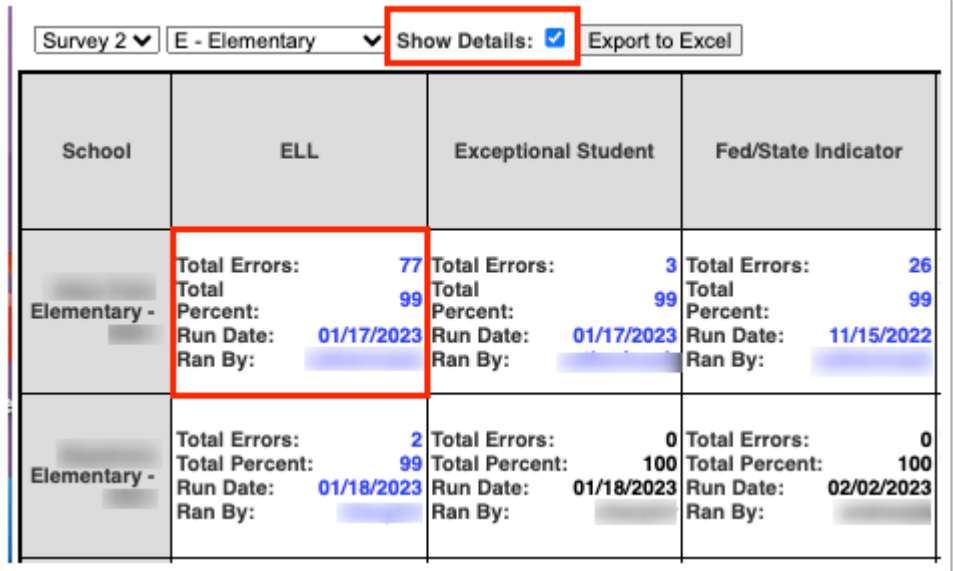

**5.** Click **Export to Excel** to export the report to an Excel spreadsheet.

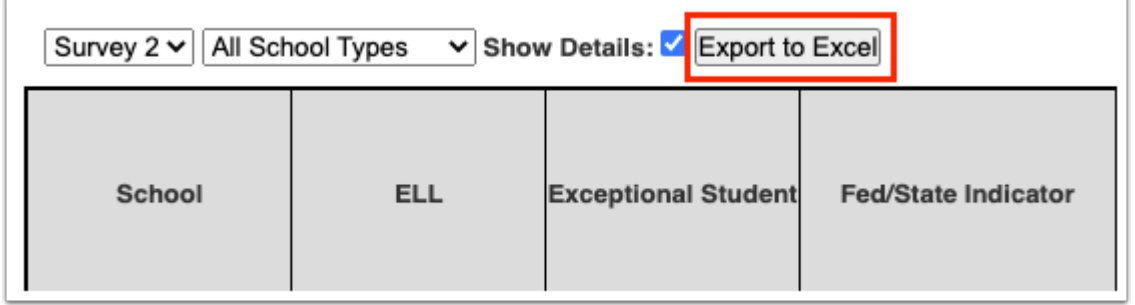

If the Show Details check box is selected, Total Errors, Total Percent correct, the Run Date, and the name of the person who ran the report (Ran By) from previously run DOE Data Verification Reports will display by school and reporting format. Schools that have not run these reports during the specified survey period will display blank results.

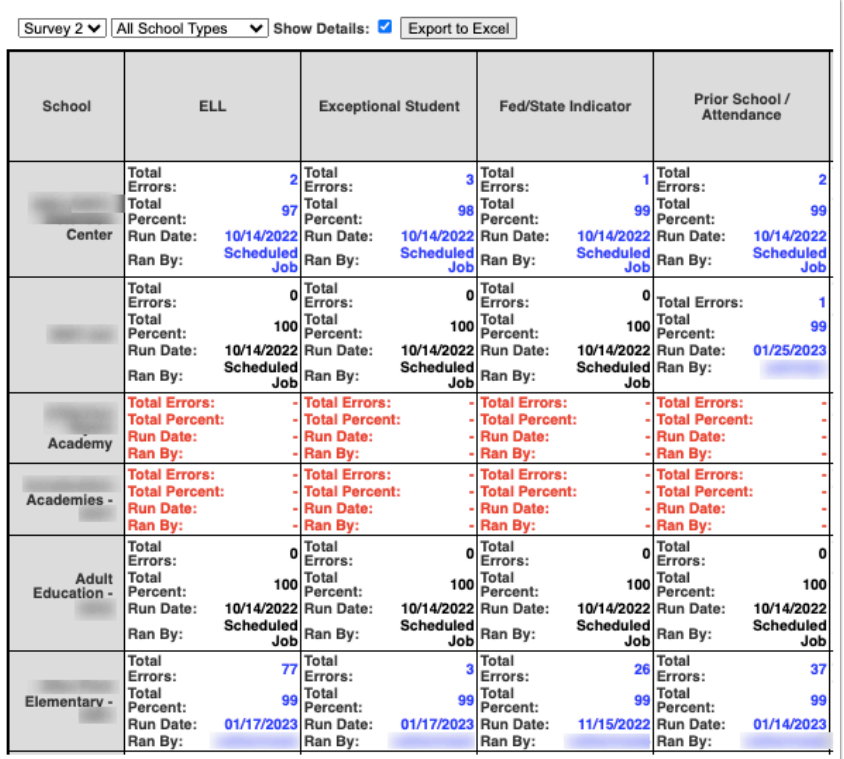

If the Show Details check box is not selected, the total percentage displays only.

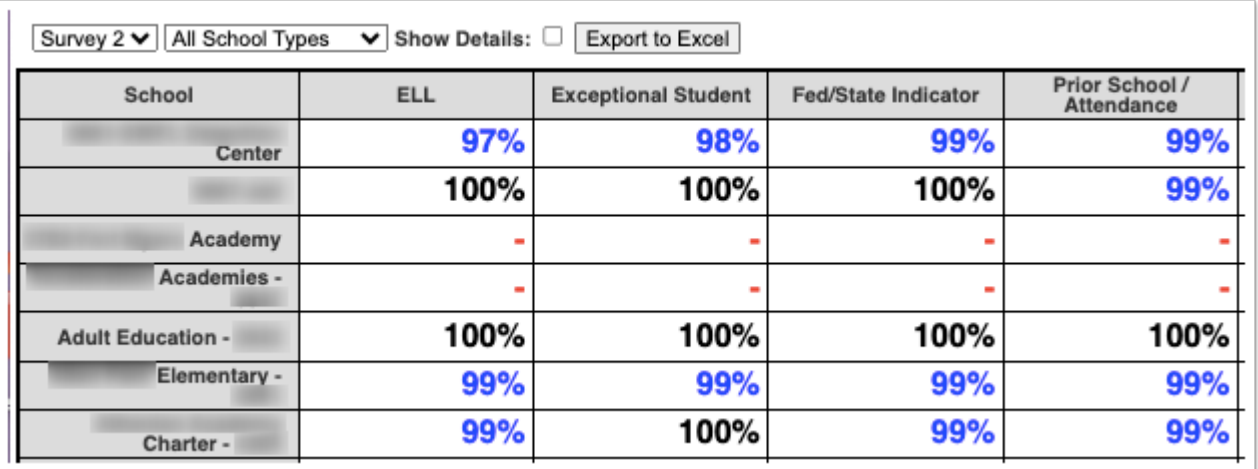

Notice the different colors displayed in the report. The colors represent the percentage of error-free data as in the DOE Data Verification Reports. The legend is as follows:

- If data is 100% error-free, the font will be black.
- If data is 90% to 99% error-free, the font will be in blue.
- If data is 80% and 90% error-free, the font will be in yellow.
- If data is less 80% error-free, the font will be in red.

**6.** Click on the individual report field to run reports for that school or to view the error results that were returned in the report. Click the Total Errors link or the percentage number link in either version of the report.

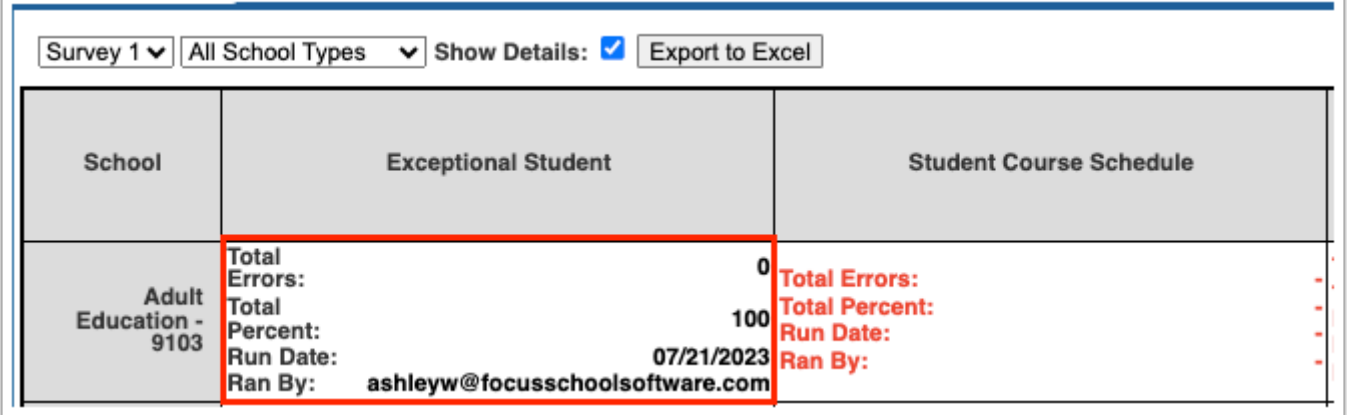

**7.** Clicking any of the fields shown in the DOE Data Verification District Usage report navigates to the DOE Data Verification Reports screen, as shown in the image below. To return the the DOE Data Verification District Usage report, click the **Go back to Data Verification District Overview** link. See **DOE Data Verification Reports** for more information.

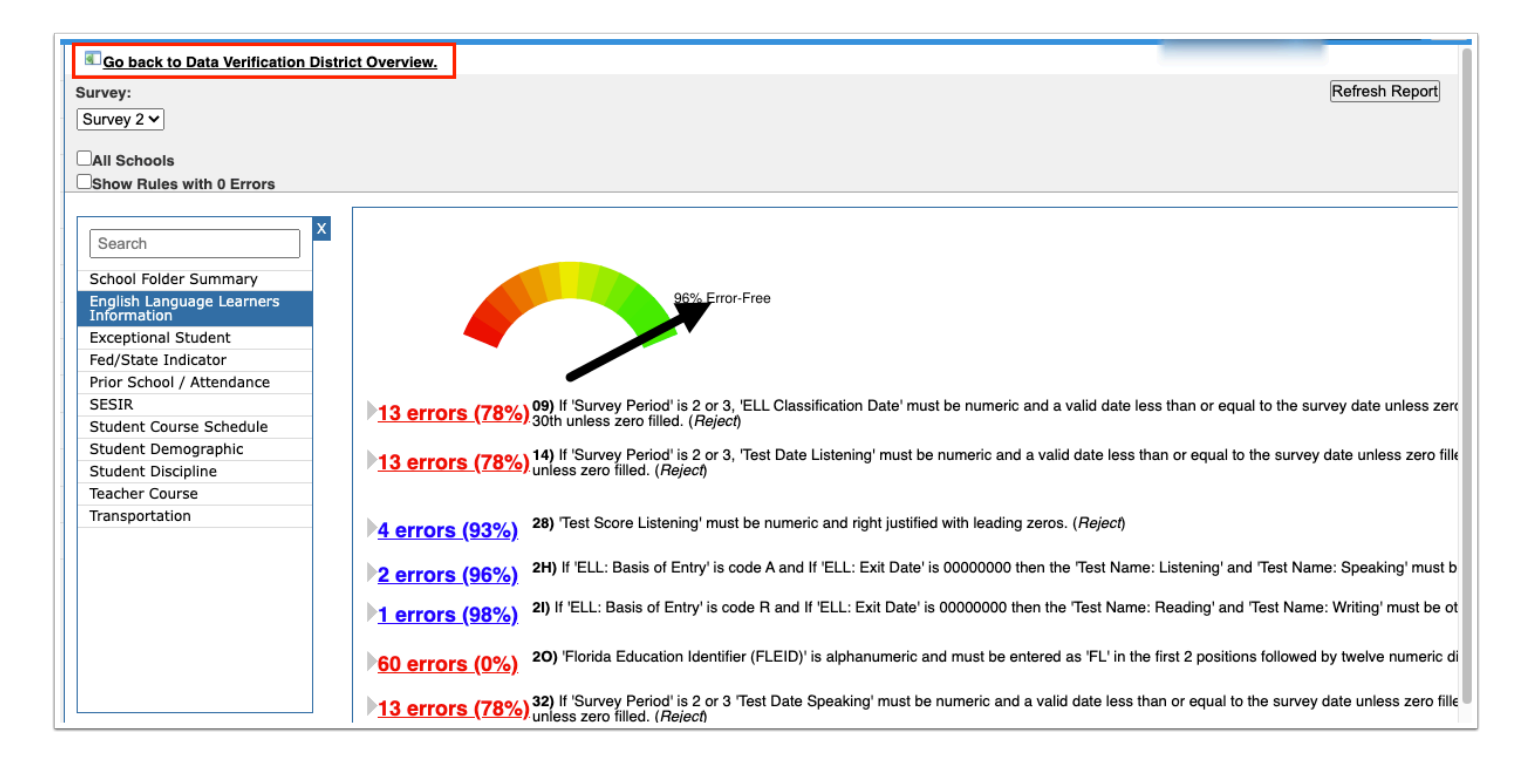